## COS'E?

**1)**E' un sistema per poter tenere al sicuro i propri file da cancellazioni o perdita per guasto o furto del computer o di dispositivi portatili. Una copia di sicurezza dei propri file è conservata in forma criptata nei server Dropbox.

**2)**Se avete un PC fisso, un portatile, un tablet ed uno smartphone… sincronizza automaticamente la cartella chiamata "Dropbox" tra i vari dispositivi (anche se hanno sistemi operativi diversi). Quindi niente più mail o invii bluetooth o l'utilizzo di chiavette di memoria per copiare/incollare i file tra un dispositivo e l'altro. Per esempio se state lavorando su un documento sul tablet, potrete interrompere e continuare sul fisso, oppure se scattate una foto con lo smartphone ed impostate il salvataggio in Dropbox, dopo qualche secondo potrete visualizzare la foto sul portatile, sul tablet e sul fisso. Comodissimo!

**3)**E' possibile condividere o inviare cartelle e file con altre persone anche se non sono utenti Dropbox. Si possono spedire allegati di qualche GB in pochi secondi senza intasare le caselle e-mail. Tra utenti Dropbox l'operazione è più rapida.

**4)**E' possibile visualizzare e recuperare versioni precedenti dei vostri file modificati.

**5)**E' possibile recuperare file cancellati da Dropbox e dal vostro computer (anche dopo la formattazione).

**6)**E' possibile consultare e gestire i documenti via web con un normale browser.

Per accedervi da un qualsiasi computer (senza installarlo) basta andare nel sito www.dropbox.com , inserire l'indirizzo e-mail e password che hai inventato al momento della creazione account Dropbox.

**7)**C'è la funzione "Cerca in Dropbox" per trovare all'interno delle cartelle e sottocartelle i propri file anche lavorando senza aver installato Dropbox sul computer.

**8)**C'è la cronologia delle varie operazioni effettuate sul vostro Dropbox dal momento in cui vi siete iscritti. Potete controllare cosa e quando è stato aggiunto, modificato condiviso o cancellato un file, oppure quando avete ricevuto un bonus di spazio gratuito.

**9)**Con la funzione "Caricamenti dalla fotocamera" (o Camera Uploads) foto e video vengono salvati in Dropbox ed i nomi delle foto e video vengono sostituiti dalla data e ora di scatto in modo da visualizzare le proprie foto in ordine cronologico.

## **Insomma un programma davvero utile, gratuito (fino a 18GB), semplice ed intuitivo da utilizzare e da qualche mese anche in italiano.**

Dropbox Tour https://www.dropbox.com/tour

**COME SI COMINCIA?** (Istruzioni con W7 ma la stessa cosa vale per altri Sistemi Operativi) Per poterlo utilizzare su un computer, smart phone o iphone basta installare il programma che crea una cartella con questo simbolo

Creando l'account dal sito dropbox.com www.dropbox.com si ha uno spazio gratuito di 2GB.

Se invece si crea l'account su invito di qualcuno che già usa Dropbox si parte con uno spazio di 2,5GB.

Ricevendo un invito o cliccando sul link invito verrete reindirizzati su Dropbox con l'invito. Questo è un sistema che utilizza Dropbox per far conoscere il proprio prodotto.

Dropbox non utilizza la pubblicità sul proprio sito, ma vuole farsi conoscere per passaparola. Se poi qualcuno comprende la funzionalità e vuole maggior spazio di archiviazione può abbonarsi passando dalla versione gratuita a quella a pagamento. Si possono avere ulteriori 3GB di spazio utilizzando il programma Carousel arrivando così a 5,5GB.

Inoltre con un sistema di referenze (cioè facendo pubblicità a Dropbox) è possibile aumentare il proprio spazio (gratuito) online oltre ai 20GB. Basta invitare altre persone a utilizzare Dropbox e per ogni iscritto lo spazio a disposizione aumenterà di 0,5 GB.

Per sapere come aumentare il proprio spazio aprendo la pagina Dropbox sul sito, clicca su "Ottieni spazio gratuito".

Se poi avete riempito lo spazio Dropbox (per esempio avete uno spazio gratuito di 8GB ed avete dati per 8,1GB), Dropbox avvisa con una mail che il vostro spazio è terminato e l'icona Dropbox vicino all'ora continuerà a essere non sincronizzata.

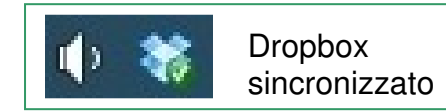

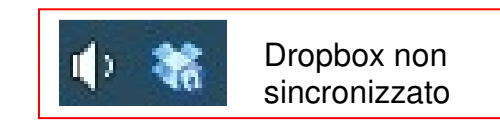

In questo caso potrete aumentare lo spazio invitando amici oppure passando alla versione a pagamento, oppure, la soluzione più logica, è quella di selezionare alcuni file che non avete bisogno di sincronizzare, tagliarli da Dropbox e incollarli per es. sul desktop. Se volete maggior sicurezza copiateli anche su HDD esterno o chiavetta USB.

Dropbox esiste sia in versione per pc Windows/Mac/Linux che in versione mobile per iPhone/Android e anche BlackBerry.

Sull'iPhone, con l'Apps di Dropbox, è possibile leggere un documento sia on-line che offline; inoltre sono visualizzabili numerosi tipi di file, compresi i PDF ed i file della suite office.

Inoltre Dropbox per iPhone è in grado di riprodurre MP3 senza che siano installati da iTunes!!! Insomma l'evoluzione perfetta della vecchia chiavetta USB.

Elenco completo dei file visualizzabili sull'iPhone:

Immagini (.jpg, .tiff, .gif)

Musica (.mp3, .aiff, .m4a, .wav) Filmati (.mov, .mp4, .m4v) Documenti Microsoft Word (.doc, .docx) Presentazioni Powerpoint (.ppt, .pptx) Fogli Excel (.xls, .xlsx) Adobe PDF (.pdf) Presentazioni keynote (.key) Documenti pages (.pages) Fogli Numbers (.numbers) Pagine WEB (.htm, .html) File di testo e rich-text (.txt, .rtf).

Sicurezza.

Qual è il grado di sicurezza di Dropbox? https://www.dropbox.com/it/help/27

I dati contenuti nel server Dropbox sono criptati.

Come tutti i dati in internet compresi o conti bancari on-line, la sicurezza dipende dalla complessità della password (che è case sensitive\*) inventata al momento dell'iscrizione a Dropbox e dall'affidabilità delle persone conoscono la password.

Dopo 3 tentativi con password errate Dropbox blocca l'accesso all'account e su richiesta di recupero password manda un codice di sblocco all'indirizzo mail ed occorre dare una nuova password.

\*Case sensitive vuol dire che il sistema operativo fa differenza tra lettere scritte in maiuscolo e quelle scritte in minuscolo (per es. sistema è differente da Sistema)

Qui sotto ci sono le istruzioni illustrate per installare Dropbox. **Good Dropboxing!** 

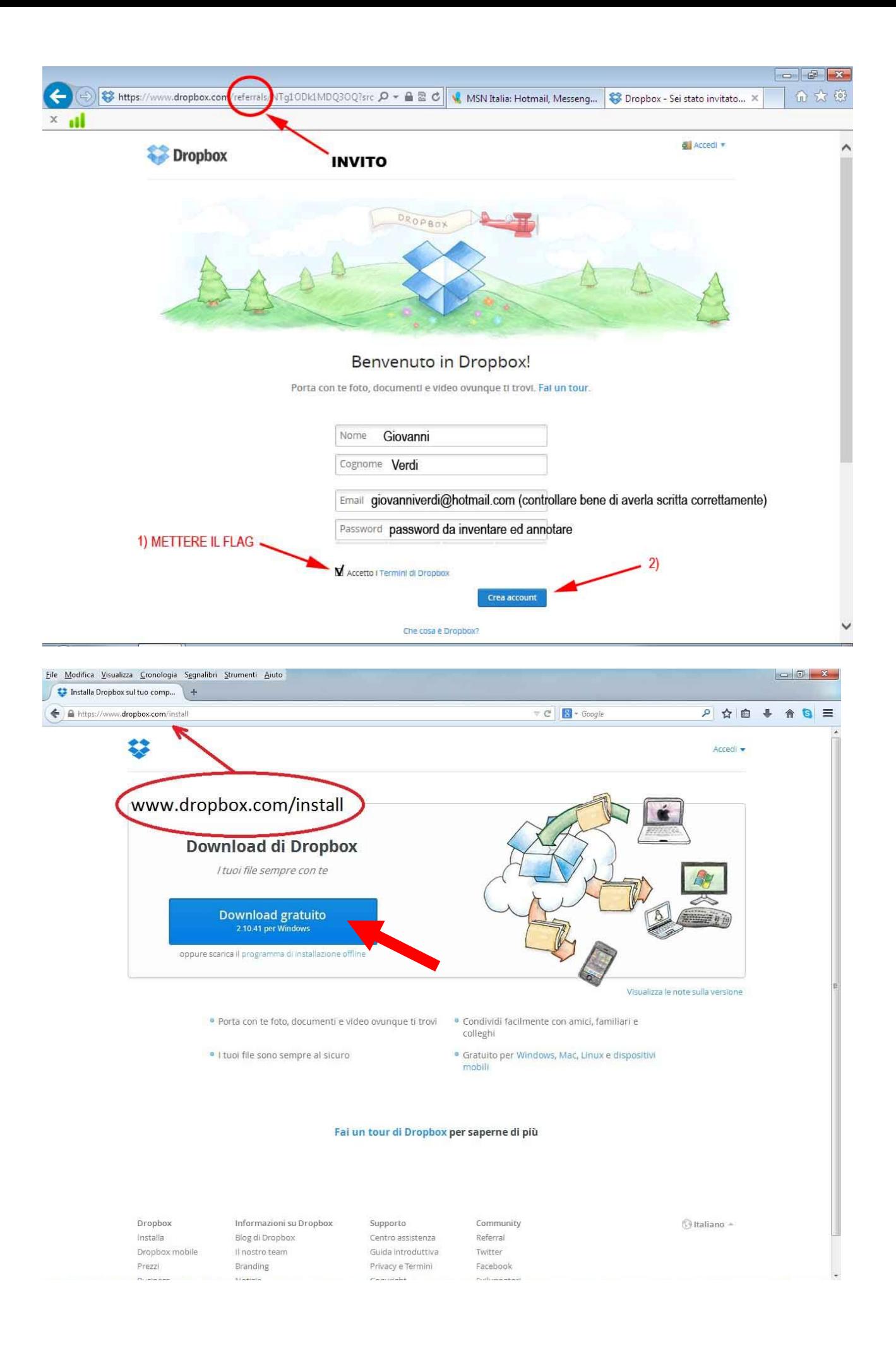

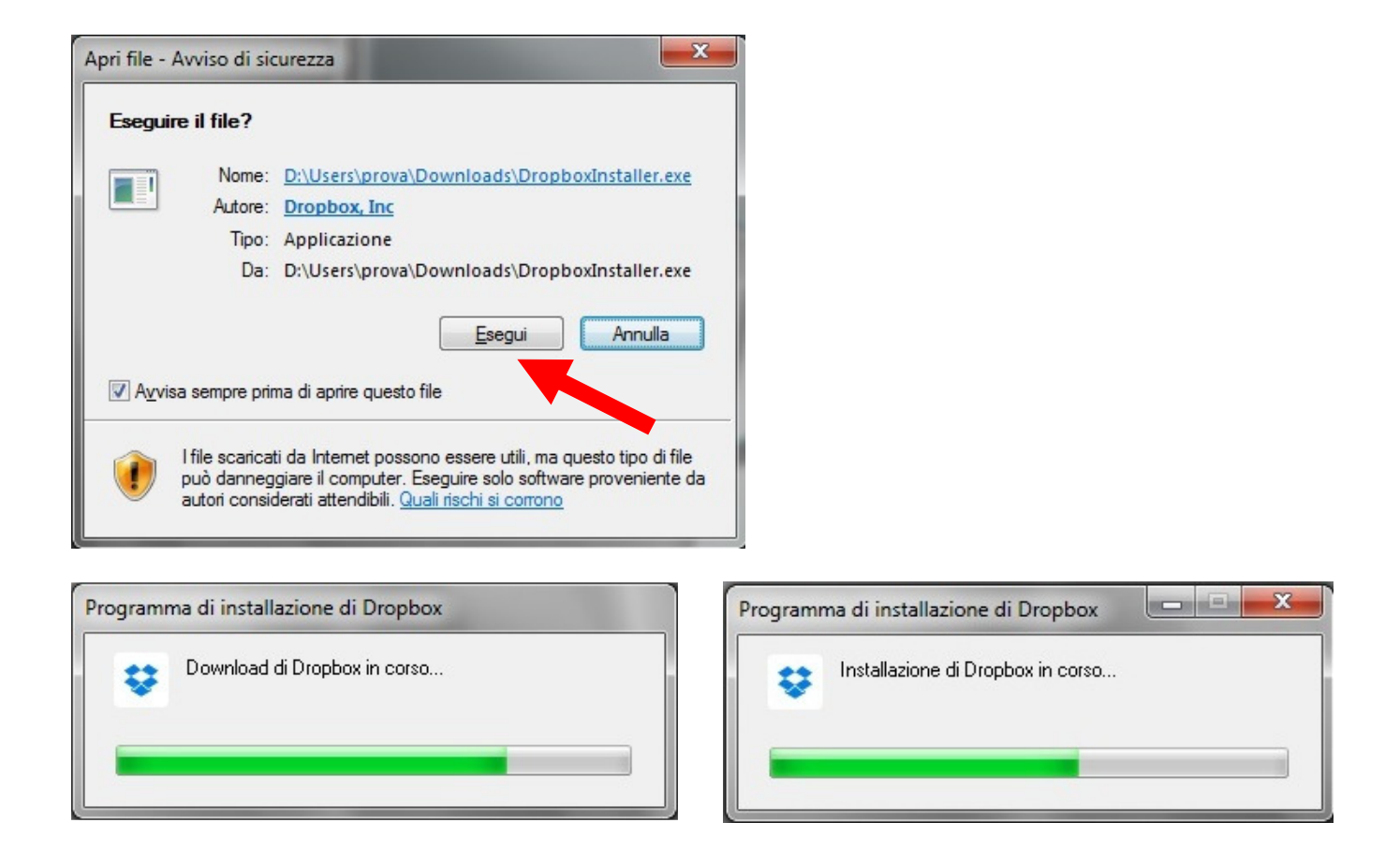

Al temine dell'installazione tutte le icone del desktop spariscono per circa 5 secondi

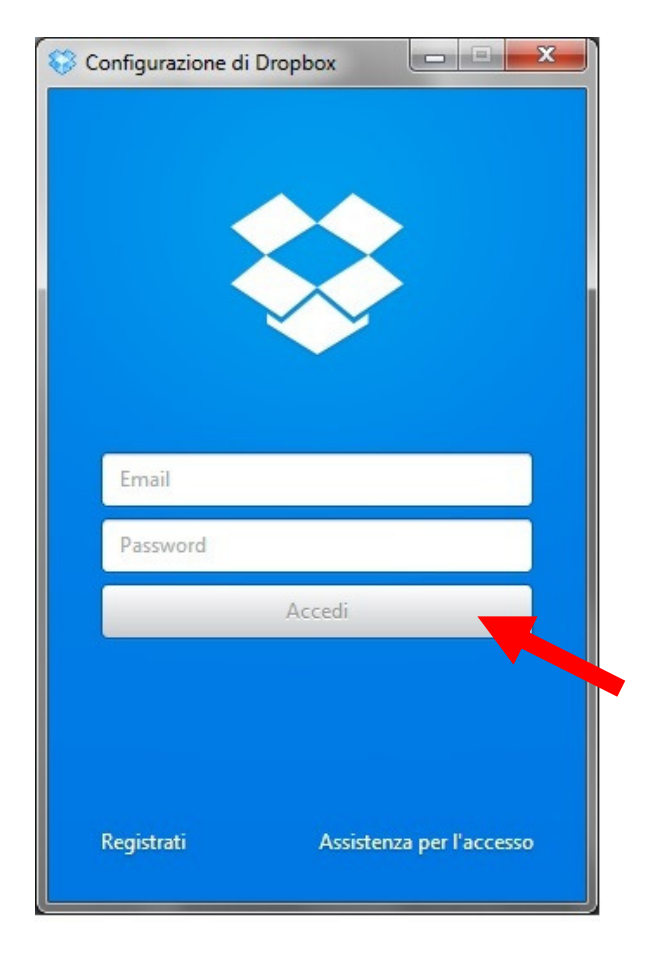

giovanniverdi@hotmail.com

digitare la password

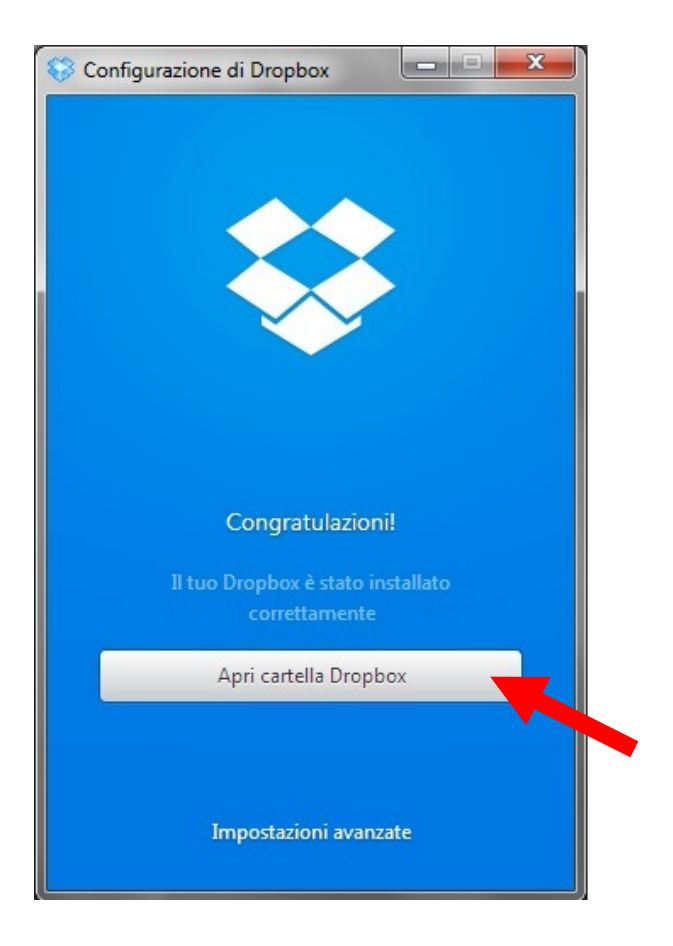

Sul desktop si crea una scatoletta blu e viene dato il messaggio di collegamento a Dropbox. Dopo alcune ore nella scatoletta blu troverà i suoi file.

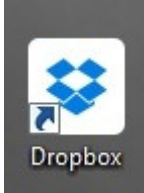

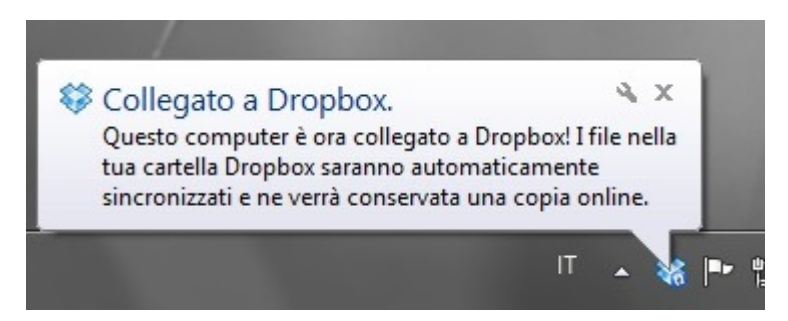

Terminata l'installazione per qualche secondo si vedrà a destra vicino all'ora il seguente messaggio.